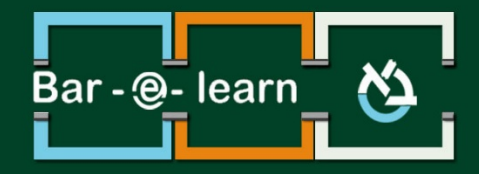

# הוספת והגדרת תוכן

# אינטראקטיבי

### תוכן

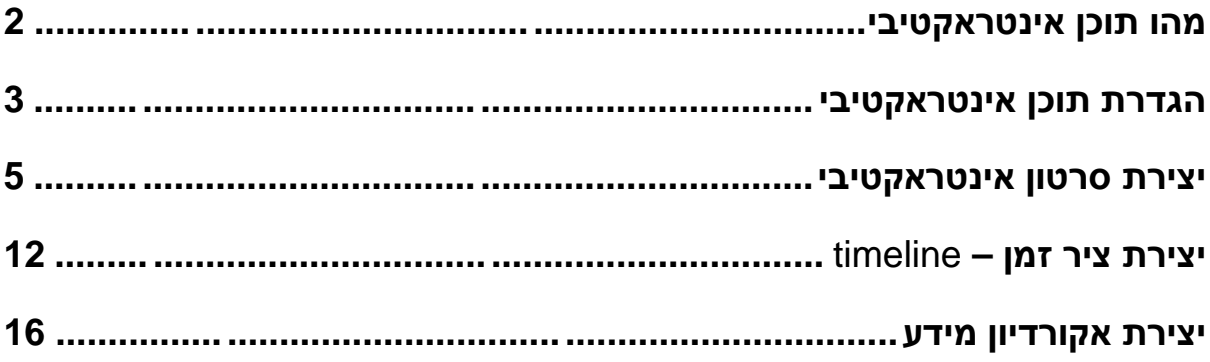

# **מהו תוכן אינטראקטיבי?**

<span id="page-1-0"></span>תוכן אינטראקטיבי הוא תוכן שמאפשר לסטודנטים לקחת חלק פעיל בלמידה, ומייצר חוויה משותפת. התוכן האינטראקטיבי מאוד נעים לעין ומאפשר תצוגה מעניינת של החומר הנלמד.

במדריך זה נציג 3 סוגי תוכן אפשרי, מתוך מעל ל- 20 אפשרויות שונות שהמערכת מאפשרת. מהאפשרויות הנפוצות יש: תצוגת אקורדיון לארגון מידע, תרשימים (עוגה, עמודות), קולאז' תמונות, כרטיסי למידה, משחק זיכרון, סרטון אינטראקטיבי, תצוגת תמונה שעליה מפוזר המידע בלחיצה, ציר זמן, וסוגי שאלונים שונים.

# **הגדרת תוכן אינטראקטיבי**

.1 ראשית ניכנס למצב עריכה, באמצעות לחיצה על הכפתור .

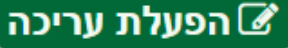

<span id="page-2-0"></span>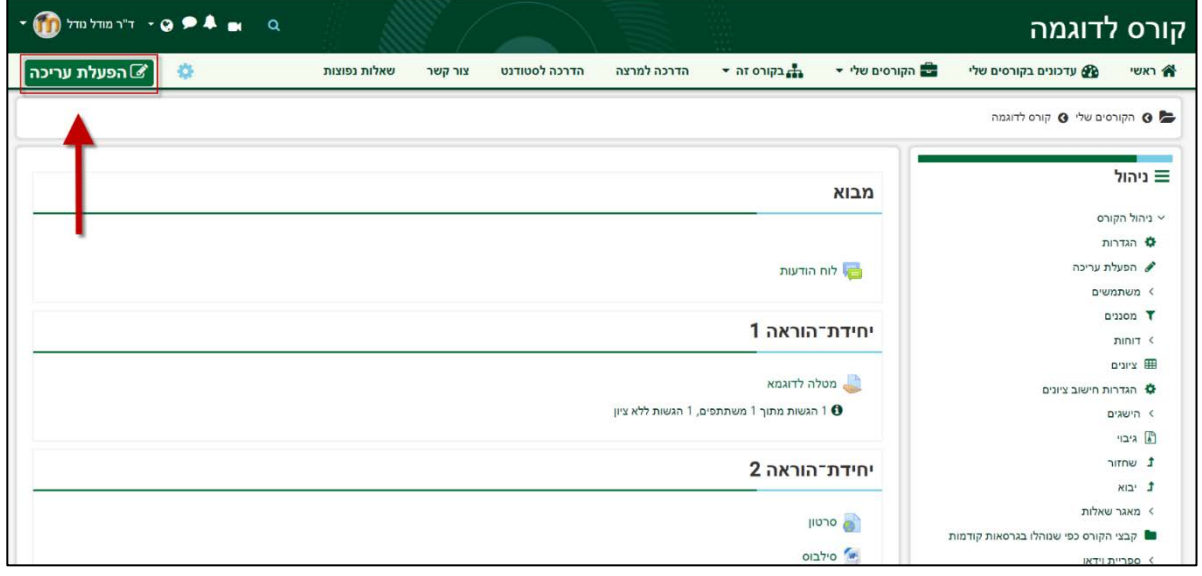

.2 ביחידת הלימוד המבוקשת ניגש לתפריט השמאלי, תפריט הפעילויות, ונבחר באפשרות "**תוכן אינטראקטיבי**".

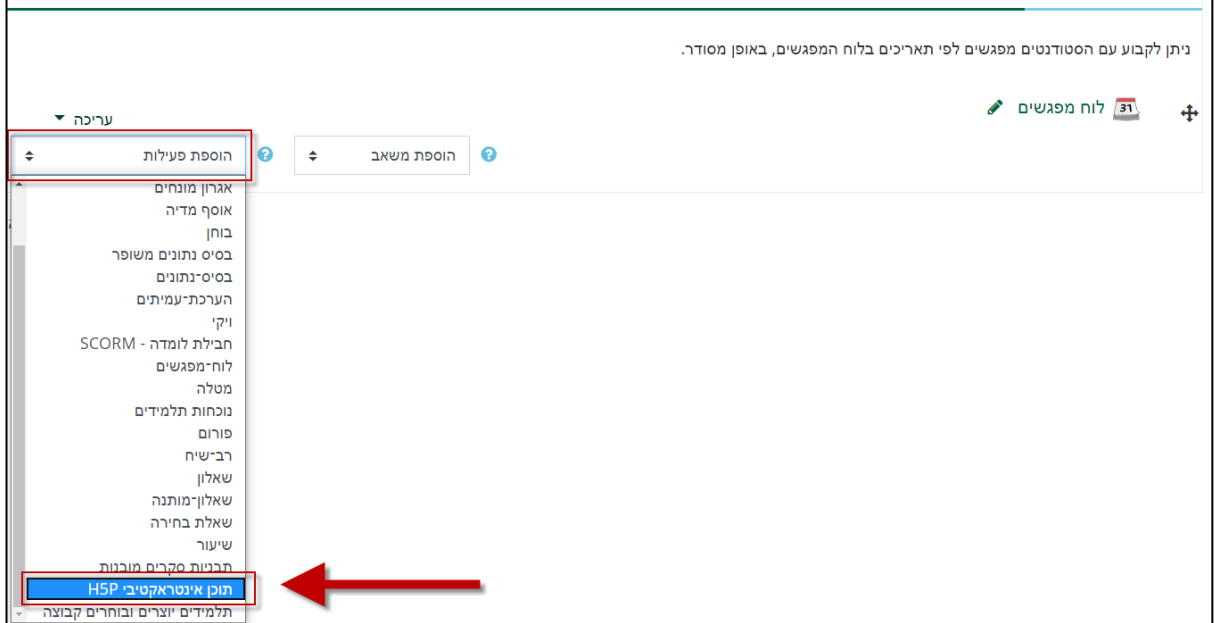

#### .3 כעת נגדיר את התוכן האינטראקטיבי:

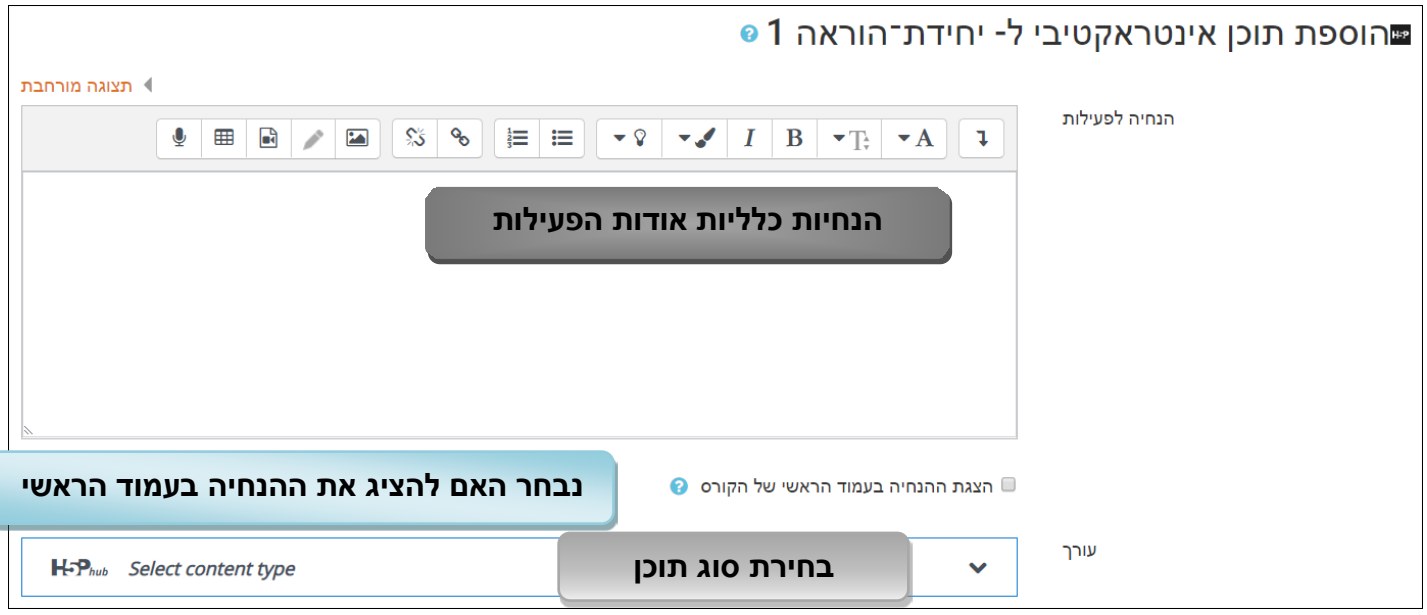

.4 המערכת מאפשרת לבחור מעל ל- 20 סוגי תוכן שונים, או להעלות תוכן אינטראקטיבי קיים:

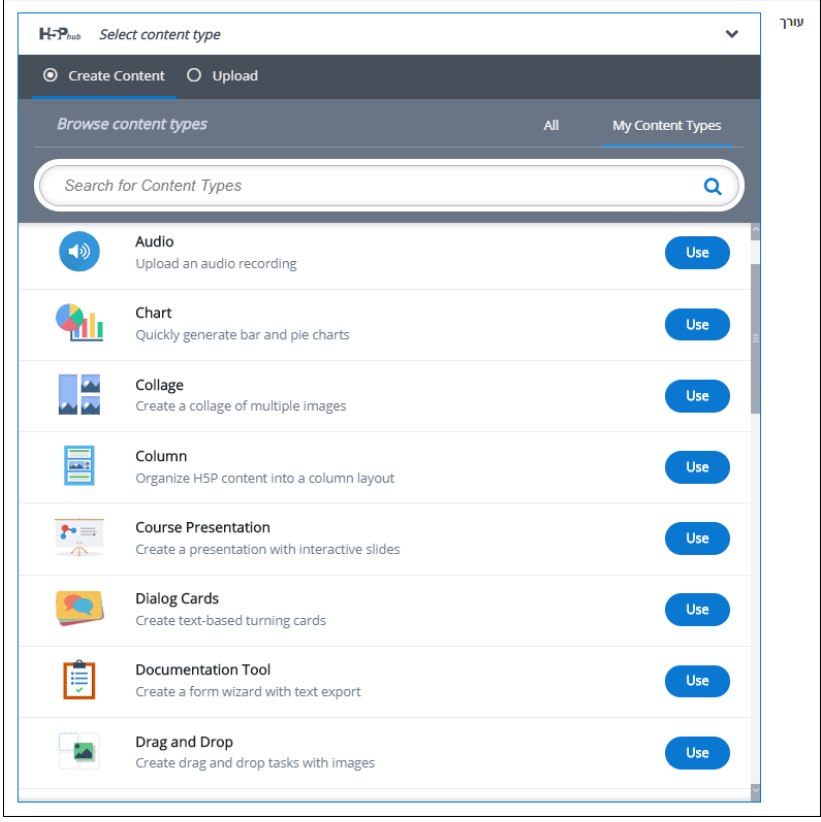

# **יצירת סרטון אינטראקטיבי**

1. יש לבחור את סוג התוכן הרצוי: Interactive Video.

<span id="page-4-0"></span>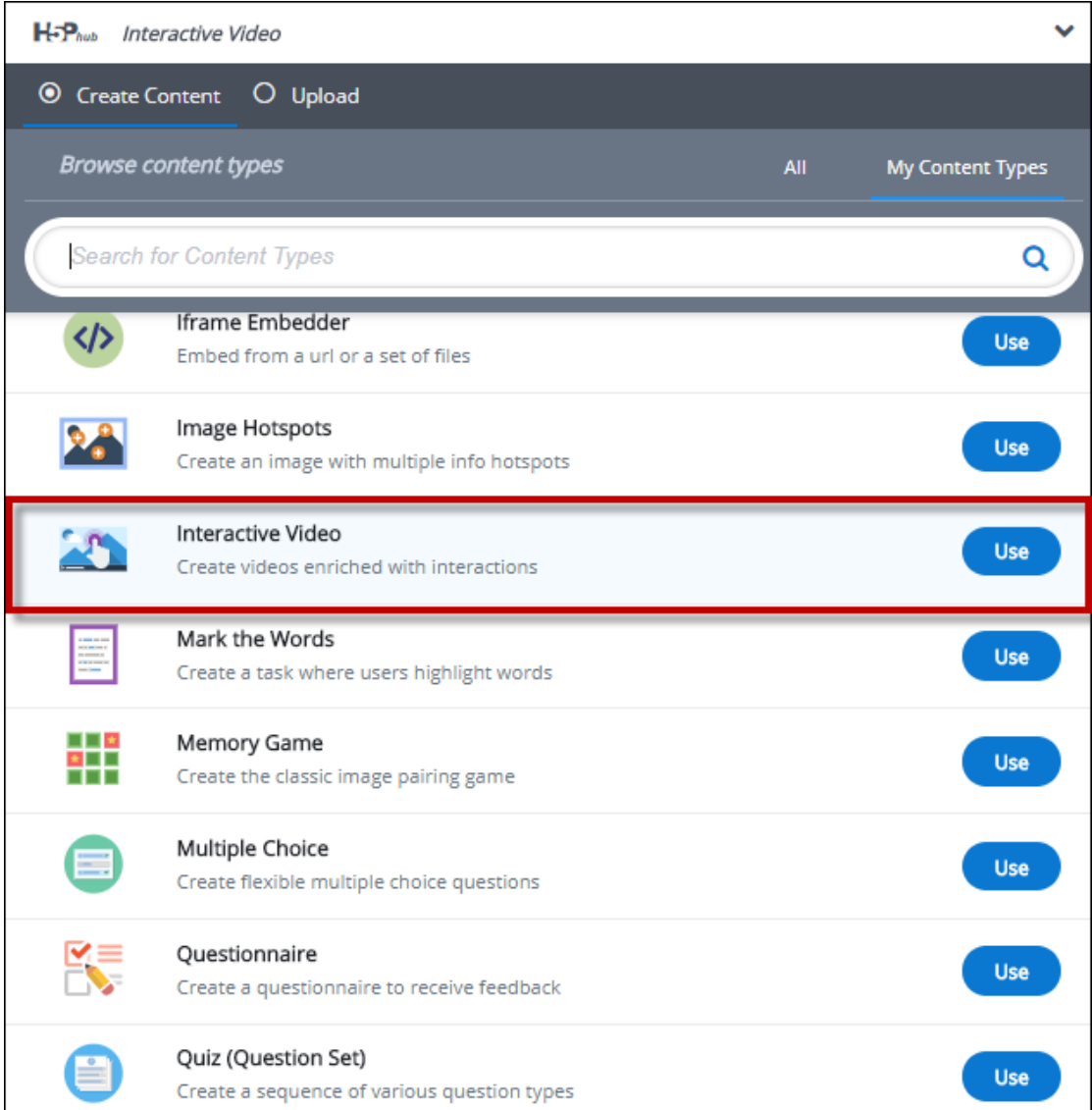

#### .2 ניתן כותרת לסרטון.

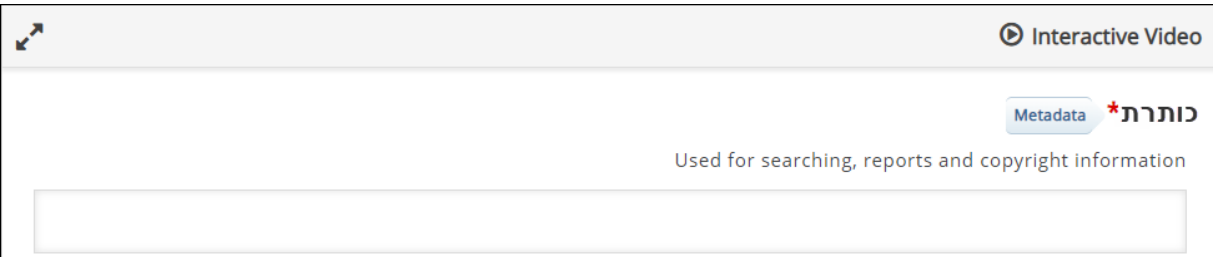

#### .3 בלחיצה על הפלוס, יפתח חלון המאפשר העלאה של סרטון.

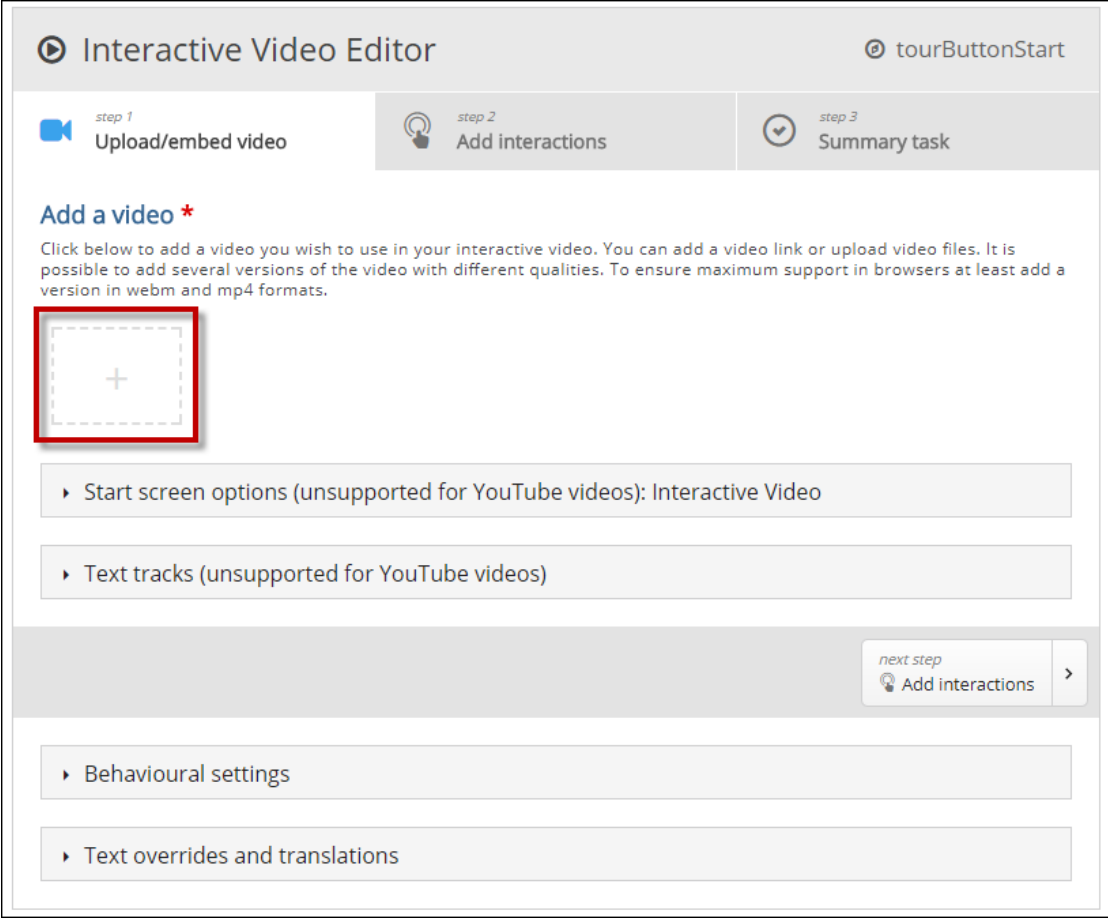

#### .4 ניתן להעלות קובץ מהמחשב, או להוסיף קישור לסרטון מיוטיוב:

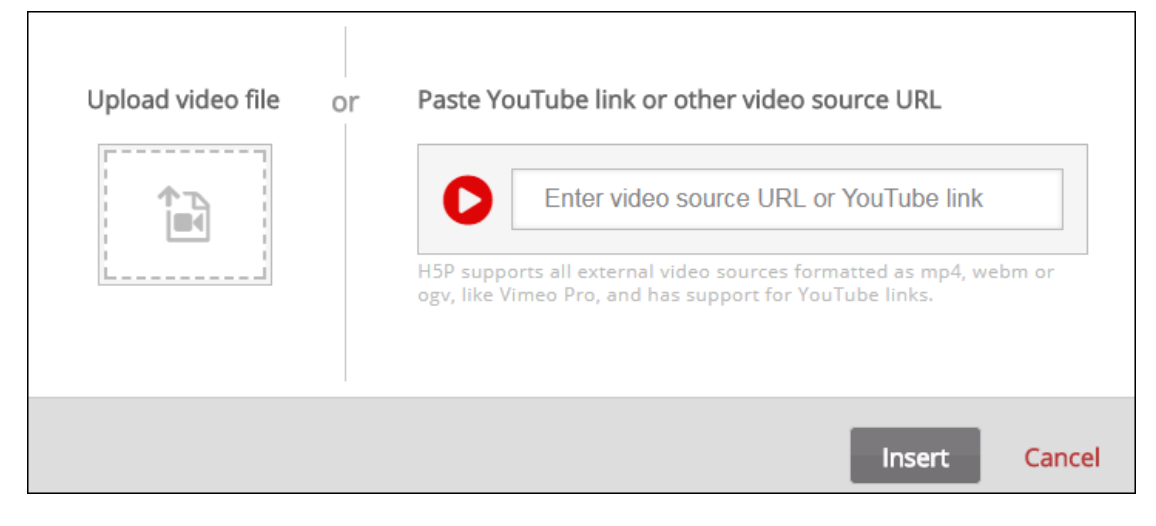

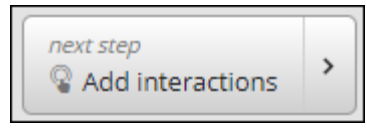

- .5 כדי לעבור לשלב הבא, יש ללחוץ על
- .6 כעת אנו במסך יצירת האינטראקציות. בתפריט העליון ישנן אינטראקציות שונות כגון: שאלות, תמונות והוספת קישורים. יש ללחוץ על האינטראקציה המבוקשת.

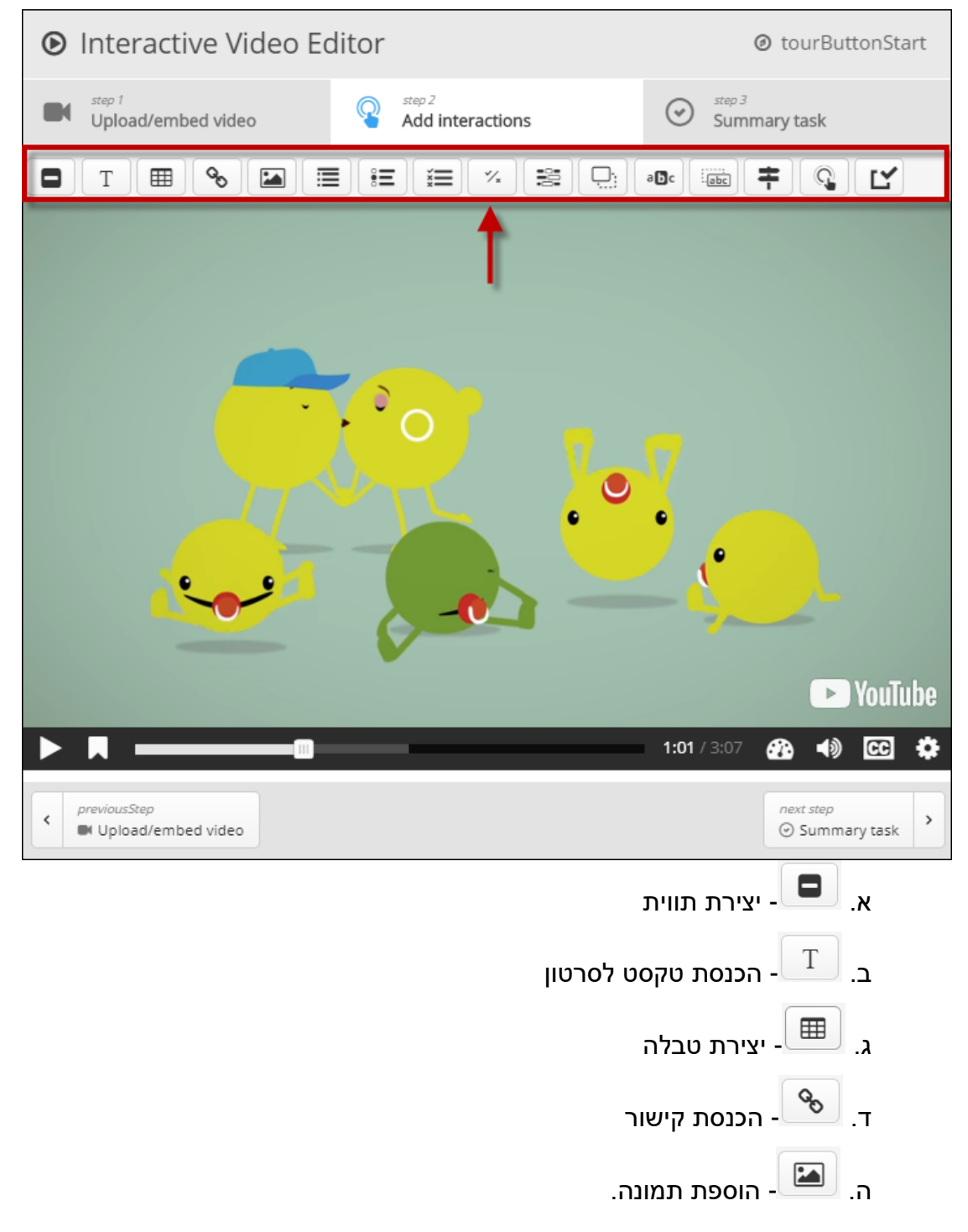

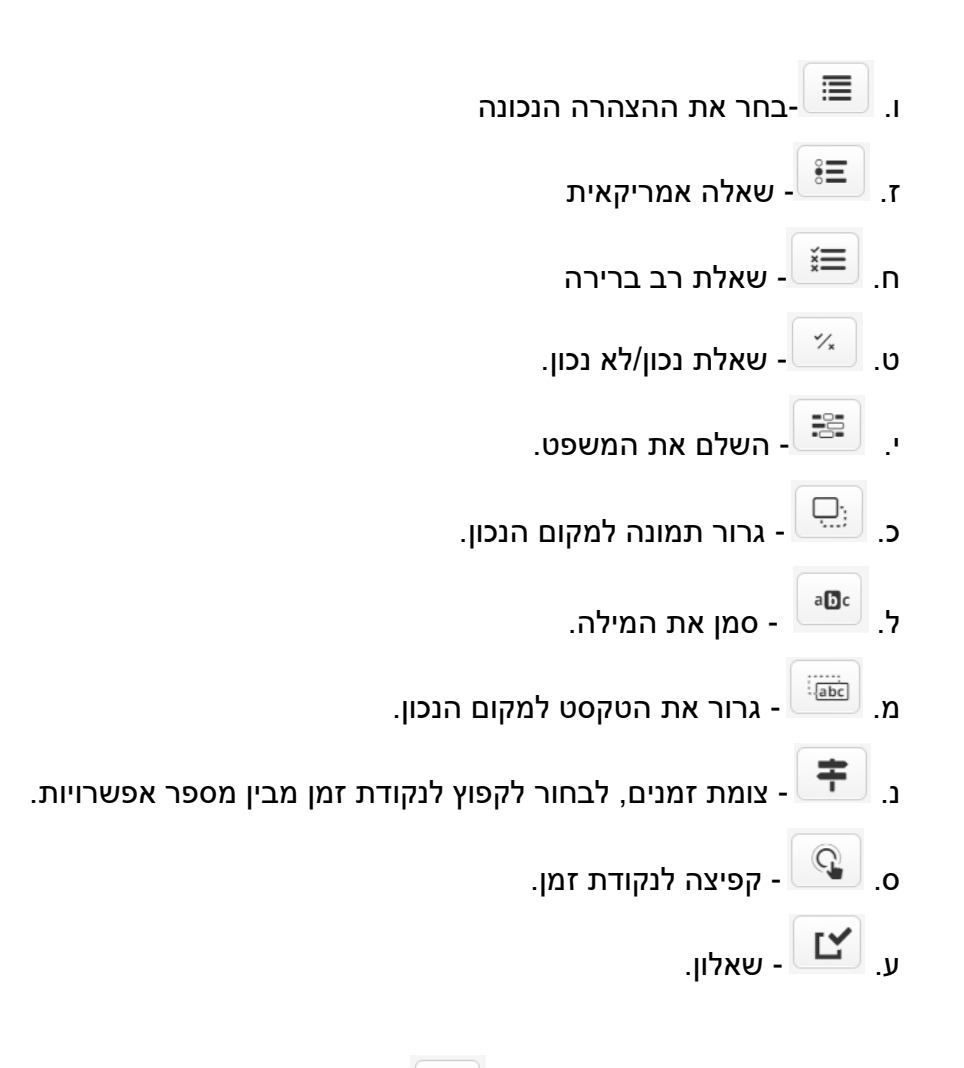

- $\mathbb{X}_{\mathbb{R}}$ . אנו נשתמש בשאלת נכון/לא נכון.  $\mathbb{X}_{\mathbb{R}}$
- .8 ניתן לבחור האם לעצור את הסרטון בעת הופעת השאלה, האם הוא כפתור לחיץ או מופיע על המסך ישר, ואף להוסיף תווית.

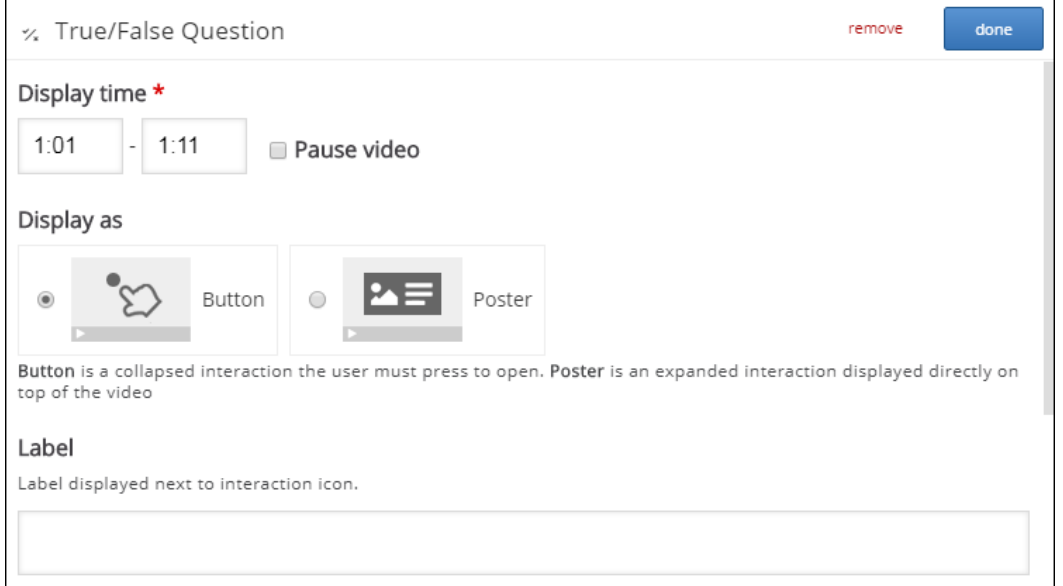

.9 לאחר מכן, יש להכניס את השאלה ולבחור את התשובה הנכונה:

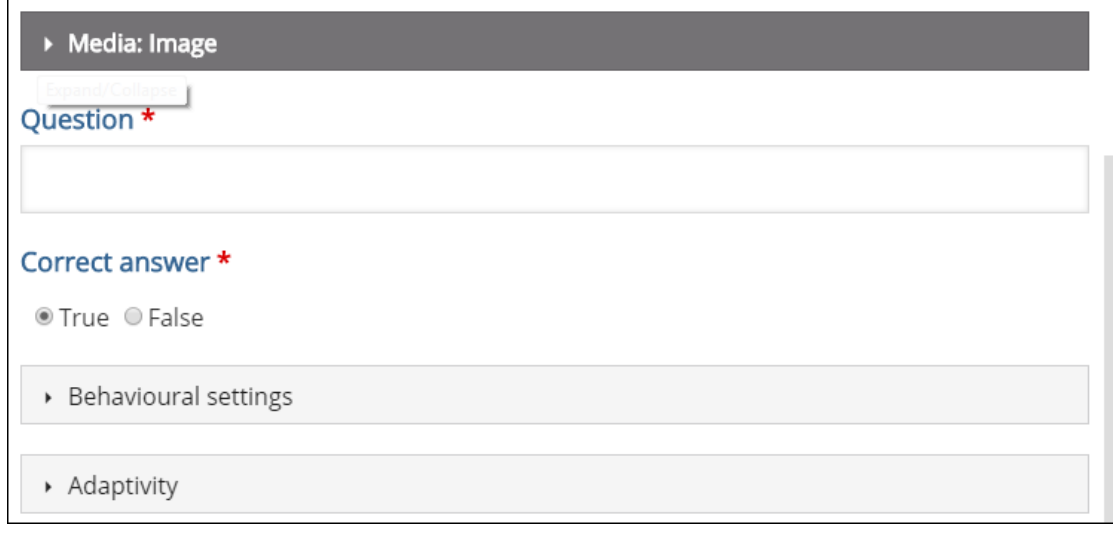

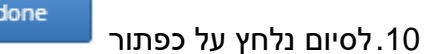

.11כאשר נסיים להוסיף את כל האינטראקציות הרצויות, יש לעבור לשלב משימת הסיכום

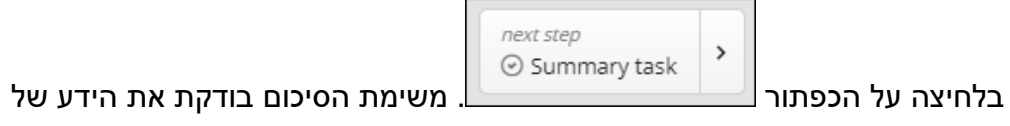

הסטודנט בסוף הצפייה.

.12

.13המשימה המוצעת היא שאלת "בחר את המשפט הנכון". המשפט הראשון הוא הנכון, ולאחר

מכן יש להוסיף משפטים שאינם נכונים.

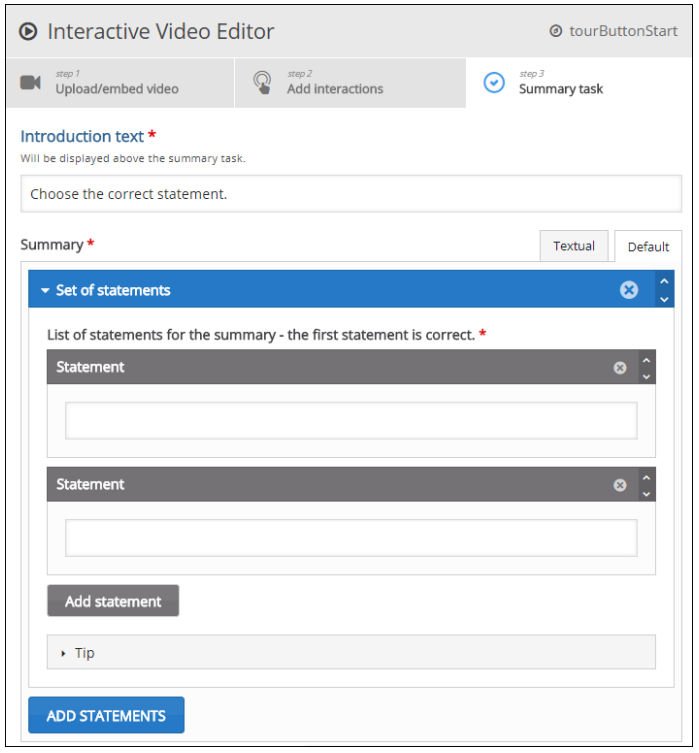

#### .14ניתן להגדיר את טווח הציונים לפי אחוזונים:

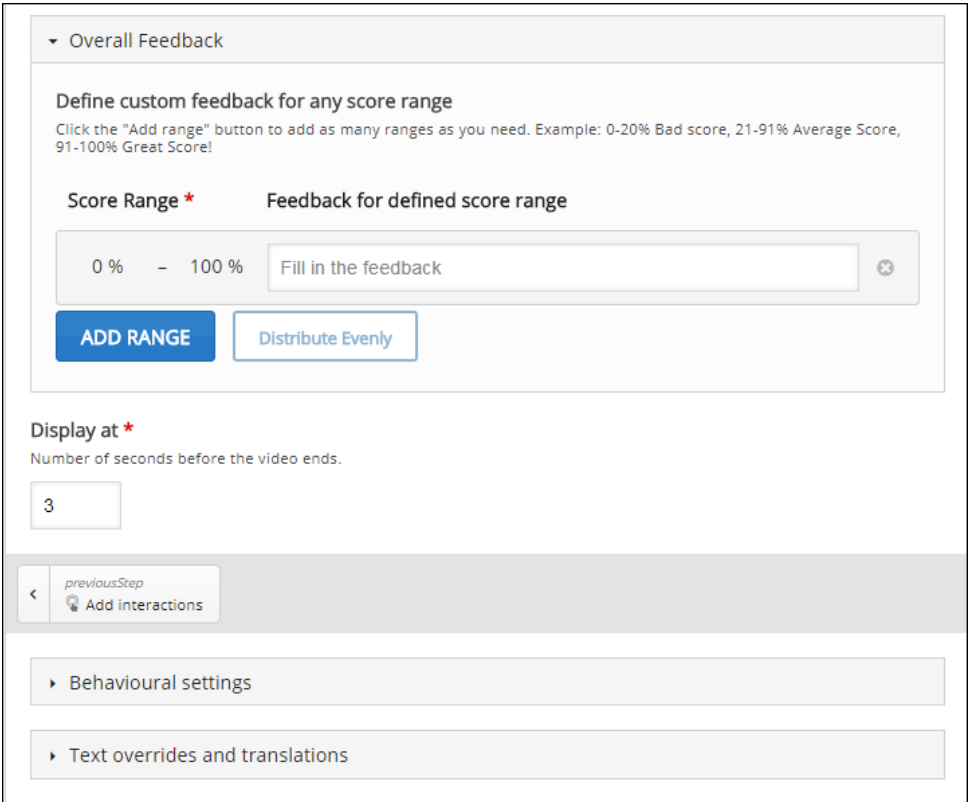

#### שמירת שינויים וחזרה לקורס

.15 לסיום נלחץ על .

#### .16כעת הסטודנטים יכולים לענות על השאלות במהלך הצפייה:

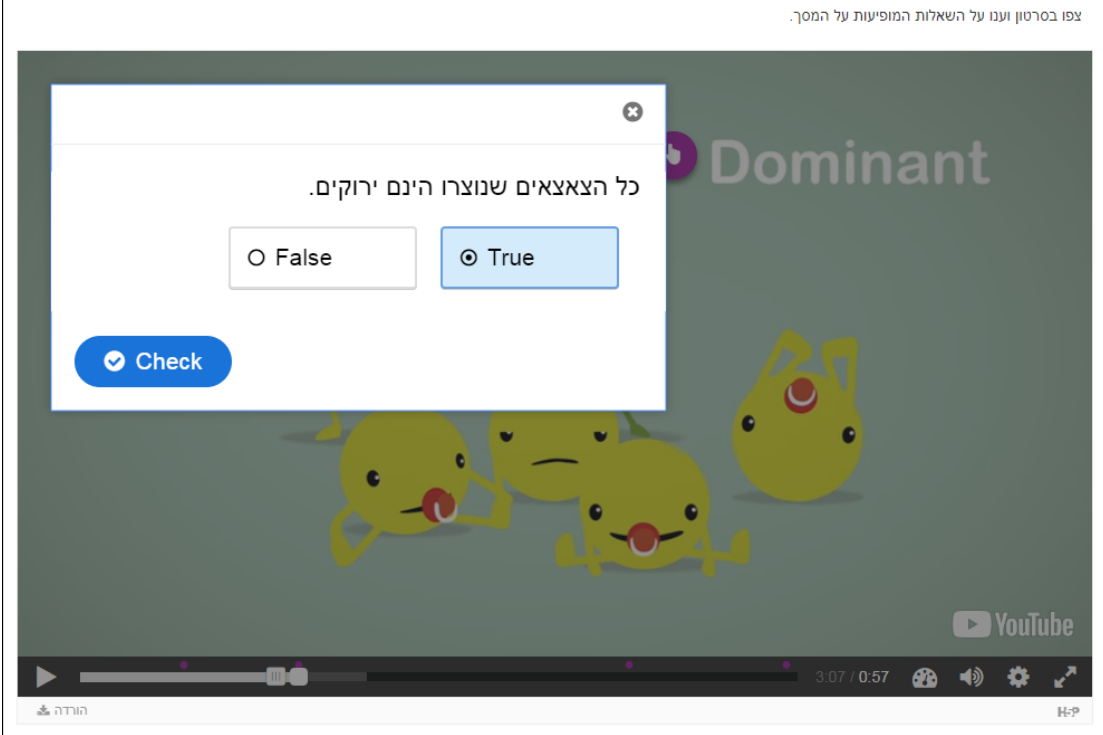

# **יצירת ציר זמן- timeline**

ציר הזמן הוא ציר בו המידע מופיע בצורה כרונולוגית לפי תאריכים.

.1 יש לבחור את סוג התוכן הרצוי: timeline.

<span id="page-11-0"></span>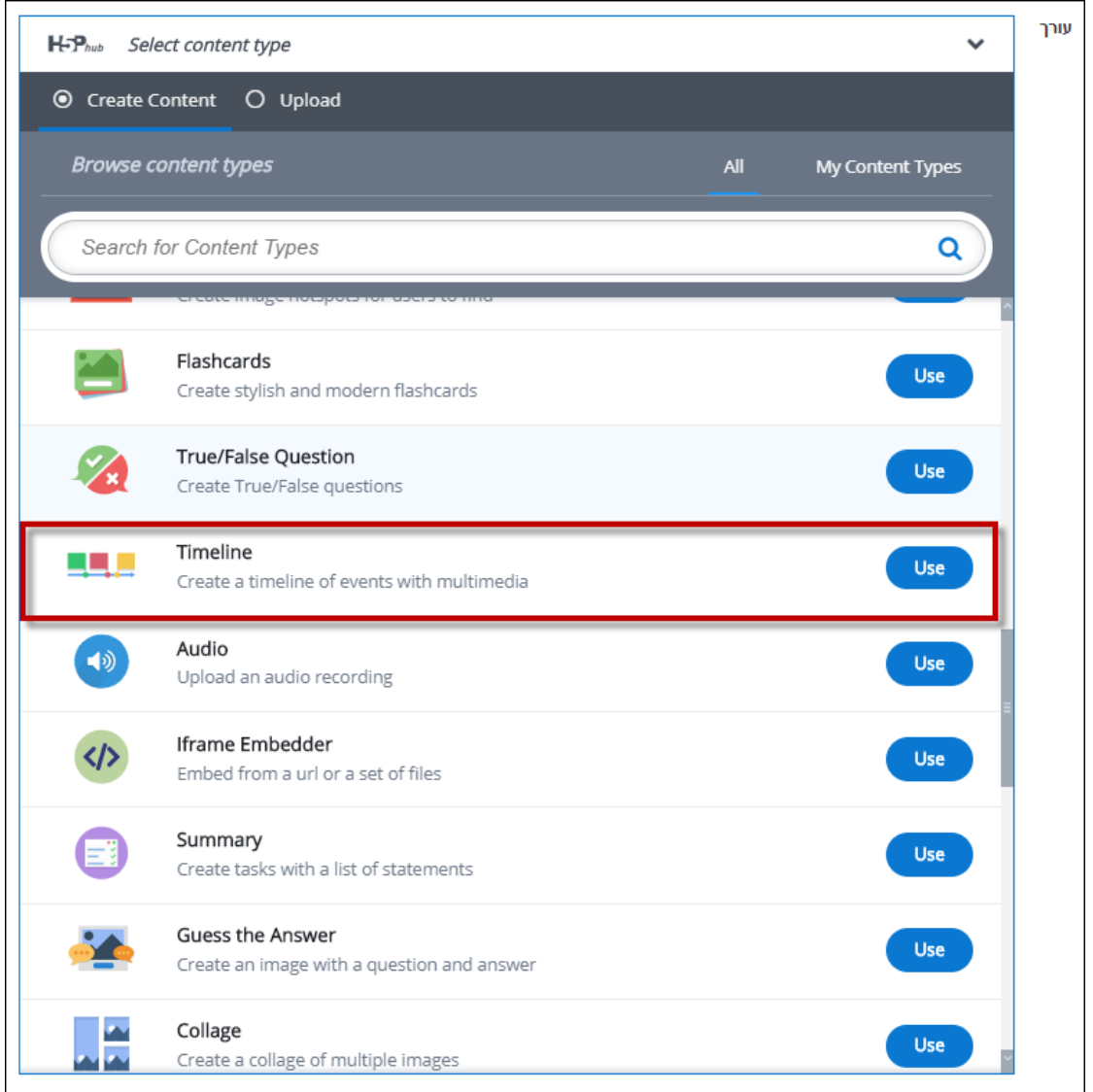

#### .2 כעת נגדיר את ציר הזמן:

א. בהגדרות הכלליות של ציר הזמן, חובה לתת כותרת. כמו כן, ניתן להזין טקסט שיופיע בעמוד הראשי ולהוסיף תמונת רקע.

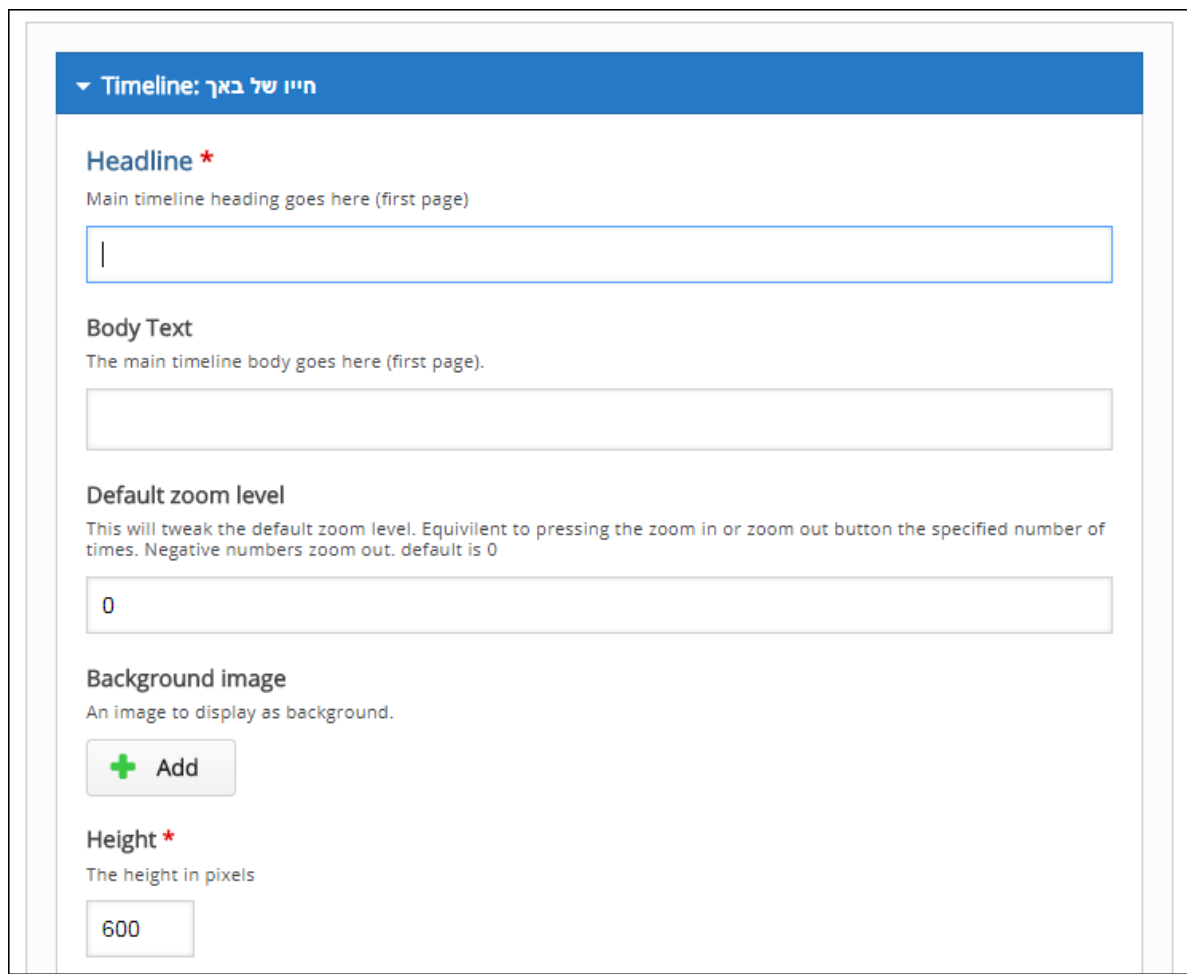

#### 14 **הוספת והגדרת תוכן אינטראקטיבי**

שמירת שינויים וחזרה לקורס

ד. לסיום, יש ללחוץ על .

ג. כאשר נרצה להוסיף עוד תאריך או תקופה, יש ללחוץ על .

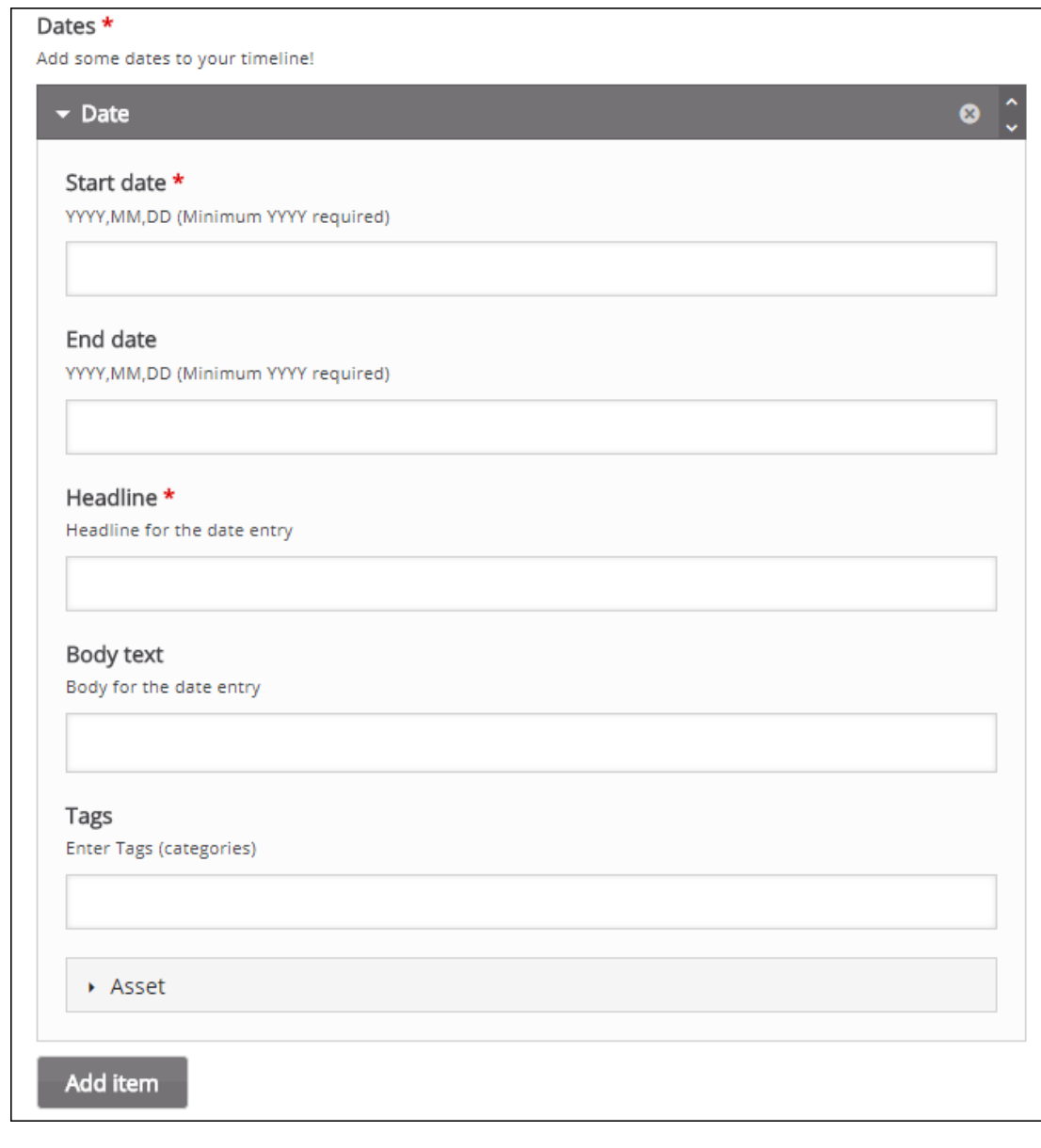

ב. נגדיר את התאריכים אשר יופיעו על ציר הזמן- חובה לבחור תאריך התחלתי (מינימום שנה) וכותרת לתאריך. ניתן להוסיף טקסט מתאר ותאריך סיום. תחת asset, ניתן לשים מדיה רלוונטית (סרטון מיוטיוב, קישור לערך ויקיפדיה) ותמונה קטנה.

#### .3 כעת ניתן לראות את התוכן בציר הזמן:

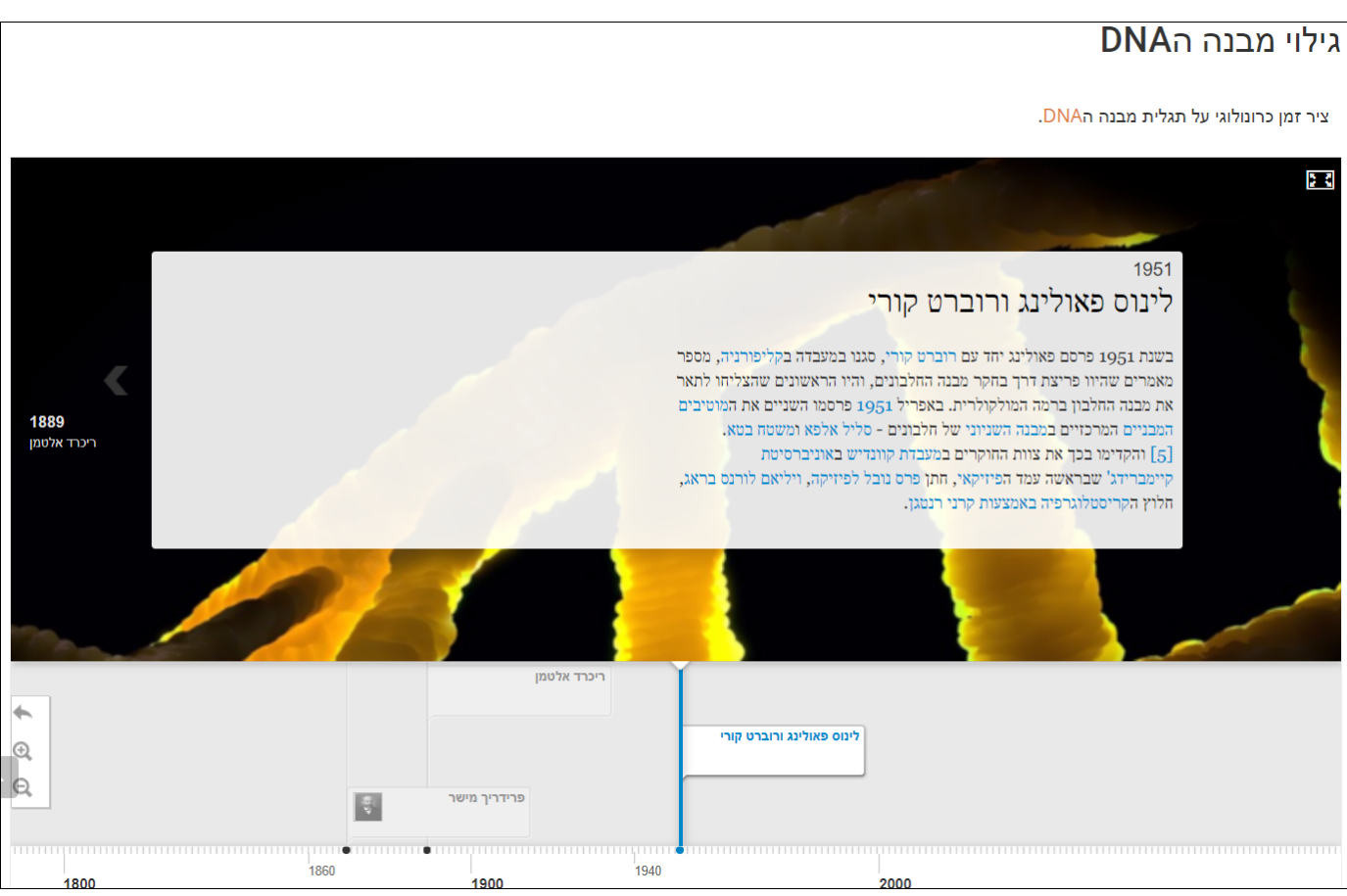

# **יצירת אקורדיון מידע**

<span id="page-15-0"></span>אקורדיון מידע הינו סוג תצוגה של טקסט המחולק לפאנלים. בכל פאנל ניתן לשים טקסט אחר, כך שכאשר נלחץ על הפאנל רק המידע הכתוב בו מופיע.

.1 יש לבחור את סוג התוכן הרצוי: Accordion.

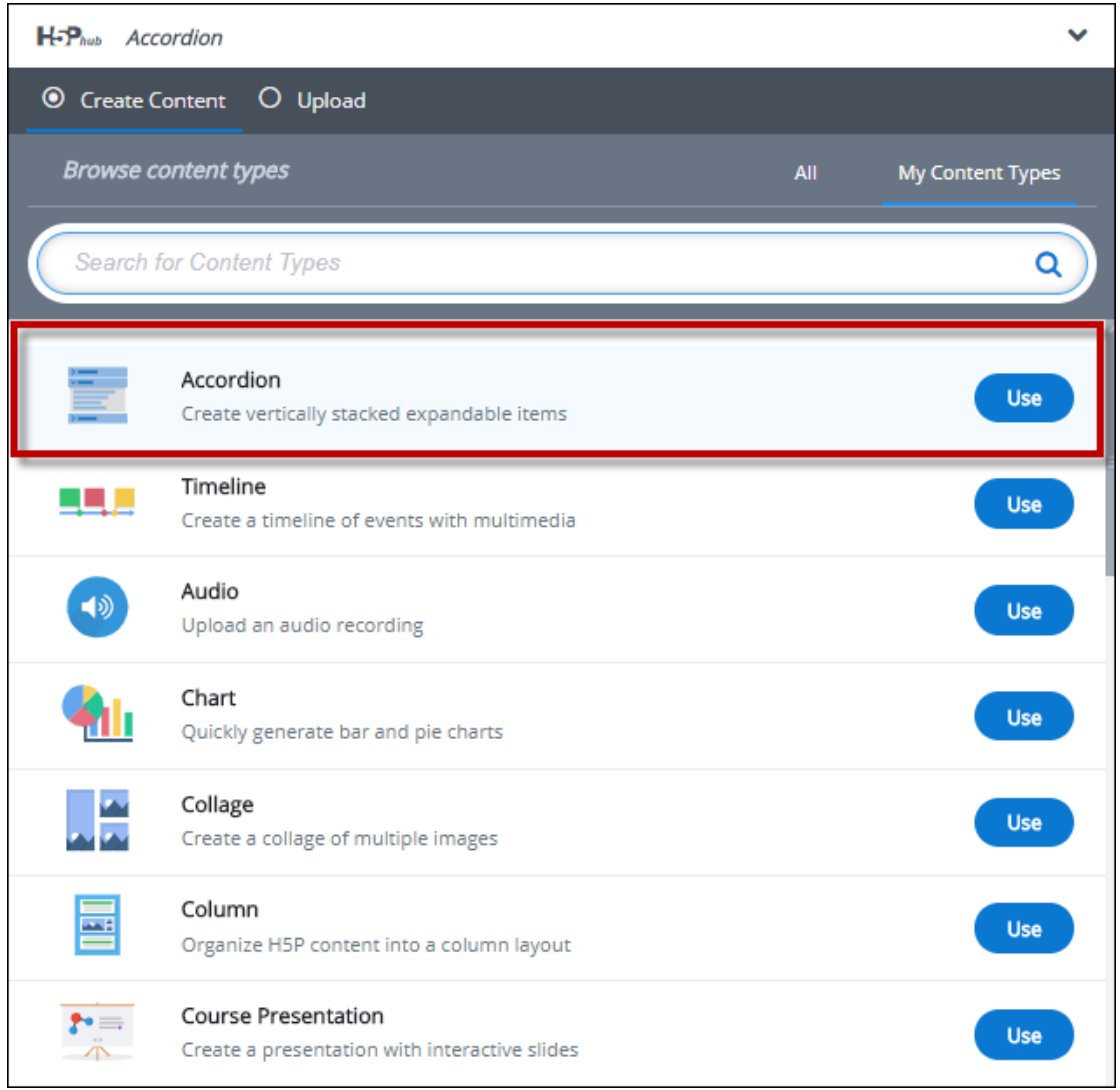

#### .2 כעת נכניס את התוכן לאקורדיון- יש להכניס כותרת לכלל האקורדיון, כותרת לפסקה ואת

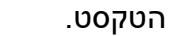

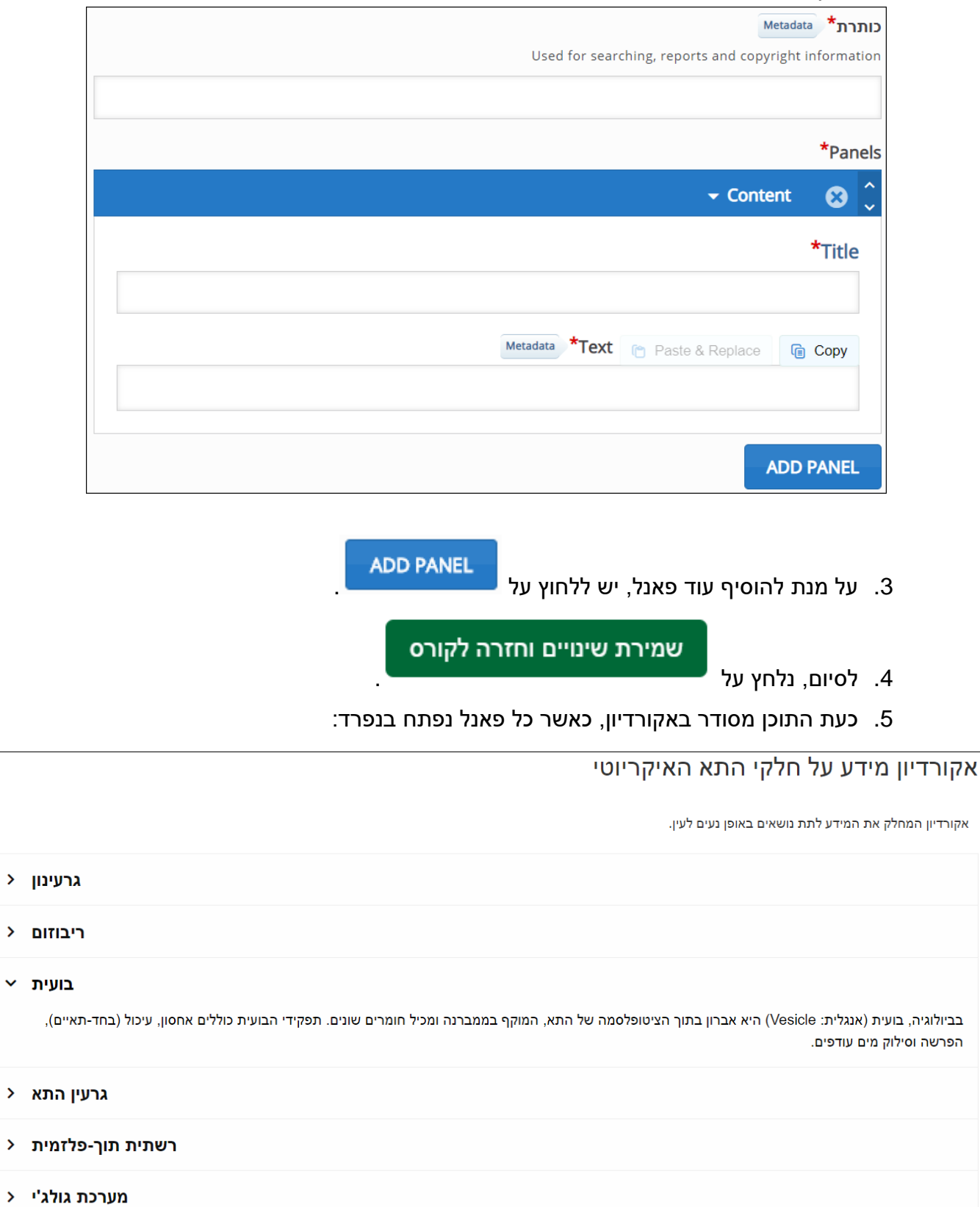